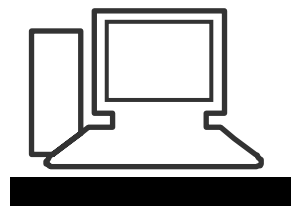

www.computeria-olten.ch Monatstreff für Menschen ab 50

**Merkblatt 64**

# **Markieren Ausschneiden oder Kopieren Einfügen Format**

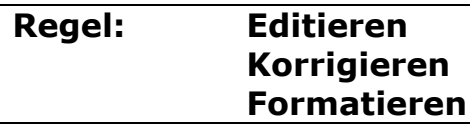

# *Tipp:*

*Die verschiedenen Möglichkeiten des Markierens findet man in der Microsoft-Office Hilfe:*

*Taste F1 oder Fragezeichen-Icon*

# **Ausschneiden**

- Markieren
- Rechte Taste / Ausschneiden

Oder

• Ctrl (Strg) und X

Oder

Office 2007: Start / Ausschneiden

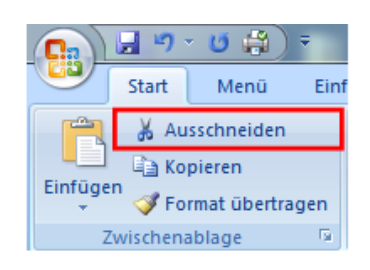

Office 2003: Bearbeiten / Ausschneiden

Oder

Office 2003: Standardleiste / Ausschneide-Icon

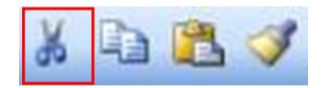

*Tipp: Die ausgeschnittene Stelle, das ausgeschnittene Bild ist in der Zwischenablage, das Original wurde entfernt.* 

**Tipp: Statt ausschneiden /einfügen kann der betreffende Teil mit der gehaltenen linken Maustaste an den neuen Ort verschoben werden.**

#### **Kopieren**

- Markieren
- Rechte Taste / Kopieren

*Oder*

Ctrl (Strg) und C

*Oder*

Office 2007: Start / Kopieren

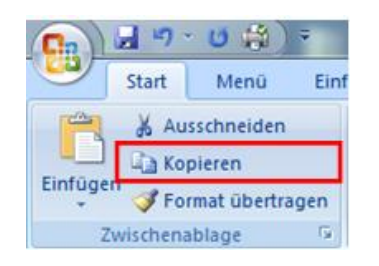

Office 2003: Bearbeiten / Kopieren

Oder

Office 2003: Standardleiste / Kopieren-Icon

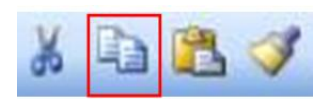

*Tipp: Die kopierte Stelle, das kopierte Bild ist in der Zwischenablage, das Original bleibt erhalten.*

**Tipp: Statt kopieren /einfügen kann der betreffende Teil mit der gehaltenen linken Maustaste und der gedrückten Ctrl-Taste an den neuen Ort kopiert werden.**

## *Wer wissen will, was er alles in der Zwischenablage hat, aktiviert die Darstellung so:*

# **Office 2007**

Register Start / Zwischenablage / auf den Pfeil bei Zwischenablage klicken.

## **Office 2003**

Bearbeiten / Office Zwischenablage

#### **Einfügen**

Stelle bezeichnen, wohin der Text, das Bild aus der Zwischenablage eingefügt werden soll. (Mit Maus oder Pfeiltasten)

• Rechte Taste / Einfügen

*Oder*

Ctrl (Strg) und V

*Oder*

• Office 2007: Start / Einfügen

(Unter Office 2007 kann man aus versch. Möglichkeiten wählen)

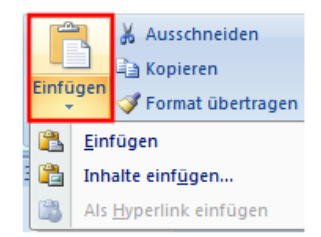

Office 2003: Bearbeiten / Einfügen

*Oder*

Office 2003: Standardleiste / Einfügen-Icon

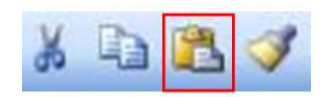

*Tipp: Nach dem Einfügen erscheint unten rechts ein kleines Kästchen. Wenn man es anklickt, zeigt es einem die verschiedenen Arten, wie der eingefügte Text, der Link, das Bild, die Tabelle behandelt werden sollen.*

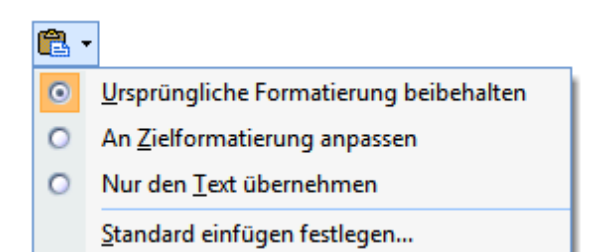

## **Schrift - Format**

- Gewünschte Textteile **markieren**.
- Möglichkeiten **wählen** Office 2007: Rechte Taste / Schriftart Office 2003: Rechte Taste / Zeichen Oder Office 2007 Register Start Office 2003 Formatleiste
	- Farbe
	- Text hervorheben
	- Schriftart Schriftgrösse
	- Fett Kursiv Unterstrichen

*Tipp: Eine andere Möglichkeit ist die Funktion "Format übertragen".*

In ein Wort im gewünschten Format klicken.

Office 2007

• Start / Auf Icon "Format übertragen" klicken.

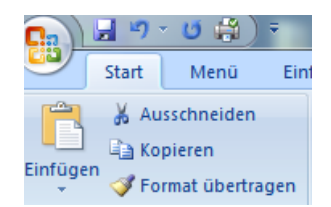

Office 2003

• Bearbeiten / Format übertragen

*Oder*

Standardleiste / Format-übertragen-Icon

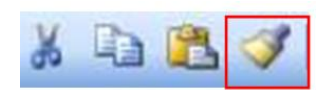

Mit dem Pinsel-Zeichen über die Stellen fahren, die so dargestellt werden sollen.

## *Tipp: In Office 2007 wird bei jedem Wechsel der Schrift gerade angezeigt, was dies für Auswirkungen auf das Dokument hat.*

# **Standard - Schrift**

Wir haben die Möglichkeit, die Standard-Einstellung für die Schrift einzustellen. Dies hat dann Auswirkungen, z.B. auch auf das Mail-Programm Outlook.

# **Office 2007**

Register Start / Pfeil bei Schriftart, Schriftschnitt, Grösse und evtl. Farbe wählen

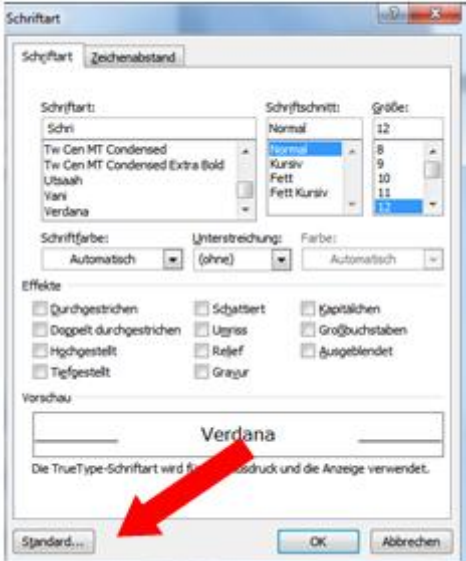

Auf Button "Standard" klicken

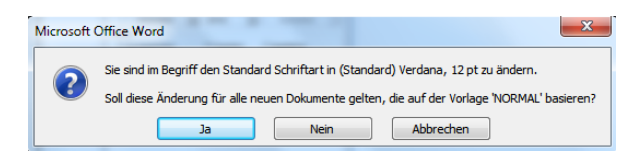

Mit "Ja" bestätigen.

# **Office 2003**

Format / Zeichen

Nachher wie bei Office 2007

[www.computeria-olten.ch](http://www.computeria-olten.ch/) fa